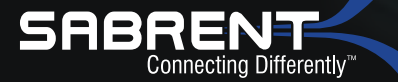

DS-U301

# **USB 3.0 SATA 2.5"/3.5" SSD HDD Docking Station + USB Ports**

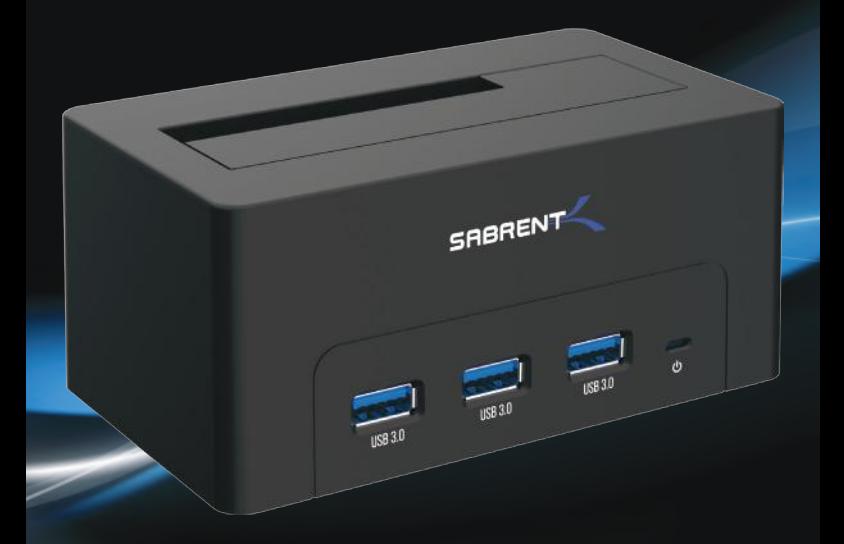

USER MANUAL

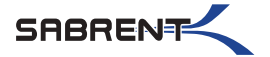

With a Sabrent USB 3.0 SATA 2.5"/3.5" SSD/HDD Docking Station  $+$  USB Ports you can Hot-Swap 2.5"/3.5" SATA Hard Drives when connected to your Desktop or Notebook. Tool free Plug & Play installation makes for an easy setup. You can now transfer data quickly and easily through USB Type-A 3.0 at high speeds up to 5Gbps. Featuring three USB 3.0 Type-A ports you can simultaneously connect your other devices with transfer speeds of 5Gbps.

## **System requirements**

- Windows OS
- Mac OS

## **Package contents**

- HDD Docking Station + USB Ports
- Type-A USB cable
- Power adapter
- User Manual

# **Product Overview**

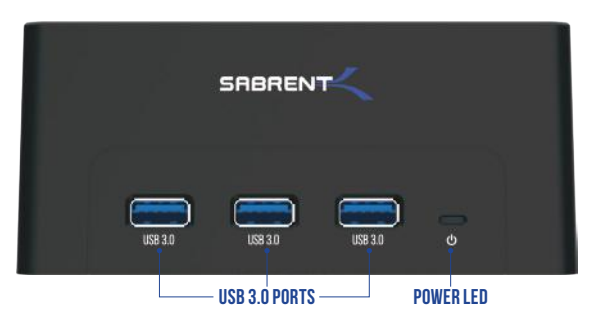

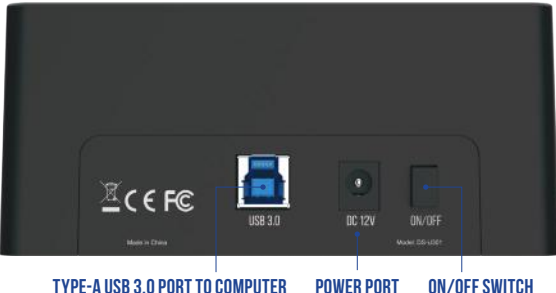

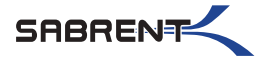

#### **1** Connect the **Power Adapter** to the back of the dock

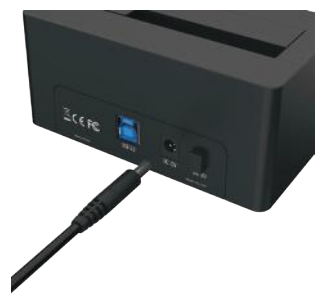

**3** Connect the **USB Cable** to the back of the dock

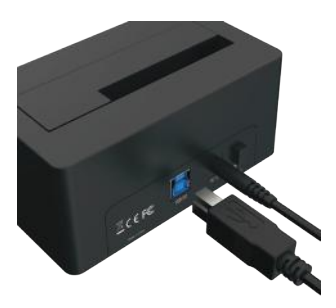

**2** Connect the **AC Power** to a power outlet

DS-U301

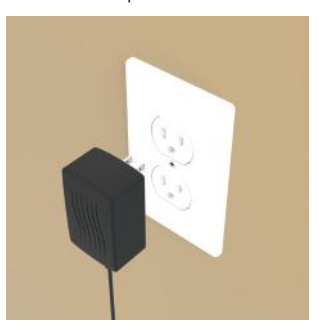

**4** Connect the other end of the **USB Cable** to your **Computer USB Port**

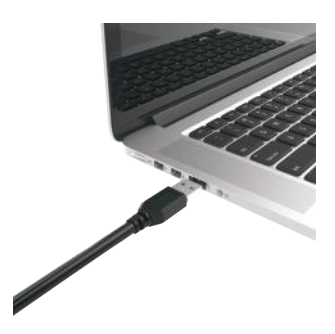

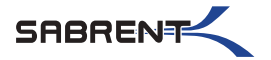

**5** Insert your hard into the **HDD bay**

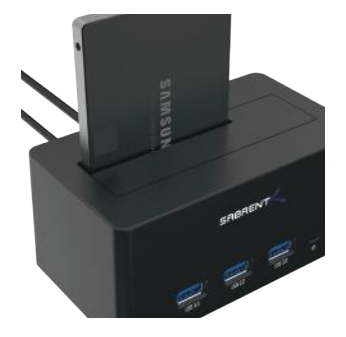

**7** The **Power LED** should illuminate

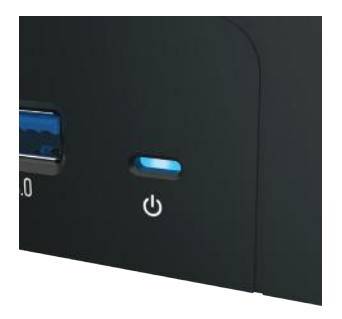

**6** Press the **Power Switch** to the **ON** position

DS-U301

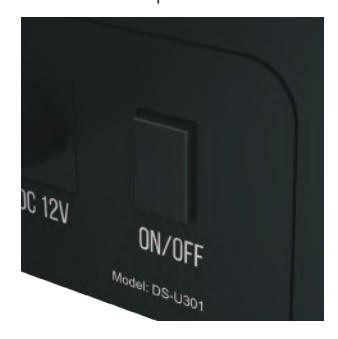

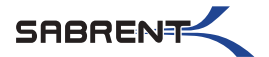

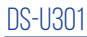

# **Windows PC hard drive with DATA/Files**

Click on the **Start Icon** located on the bottom left of the screen and then click on **Computer**

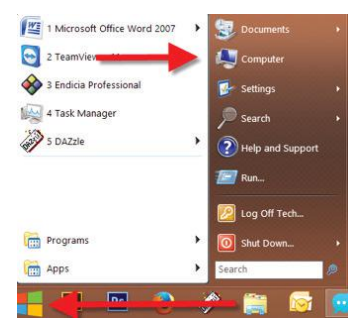

**Note:**

**You can also click on the File Explorer Icon and then click on This PC or Computer**

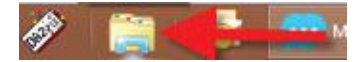

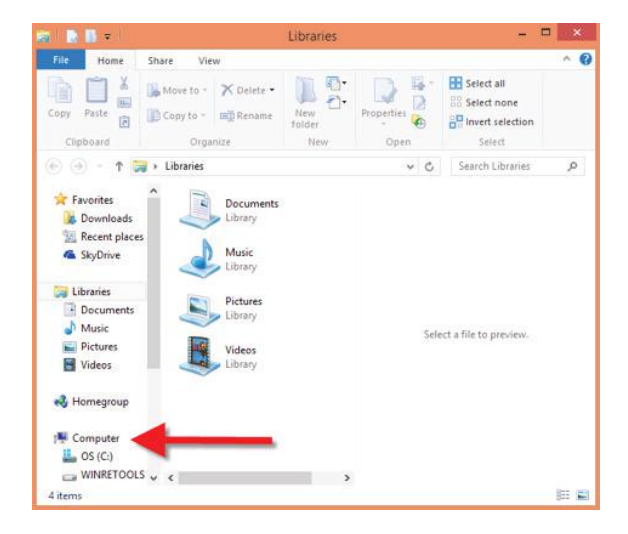

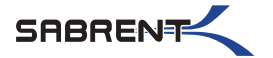

You should get a new drive letter every time you insert a hard drive with data/files

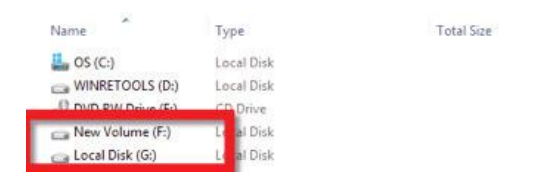

# **Windows PC new hard drive setup (Hard drive with no DATA/Files)**

Click on the **Start Icon** located on the bottom left of the screen and then **RIGHT** click on **Computer**

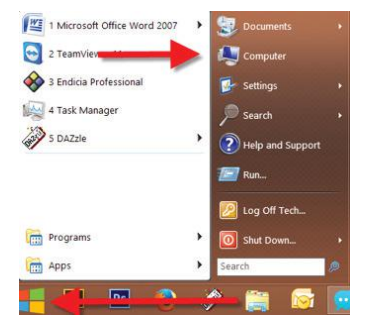

**Note:**

**You can also click on the File Explorer Icon and then click on This PC or Computer**

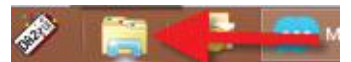

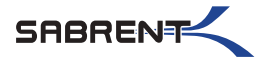

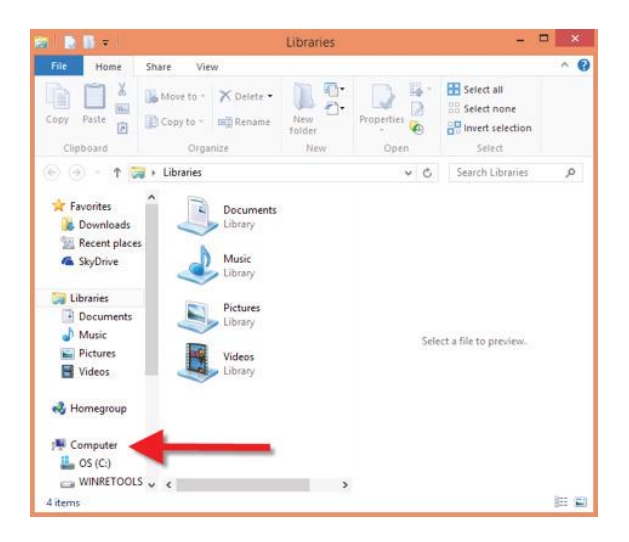

DS-U301

#### Click on **Manage**

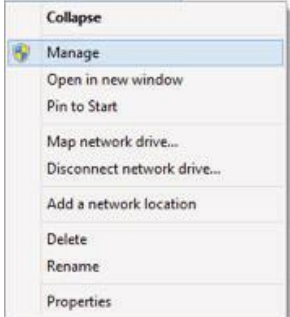

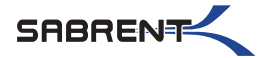

#### Click on **Disk Management**

DS-U301

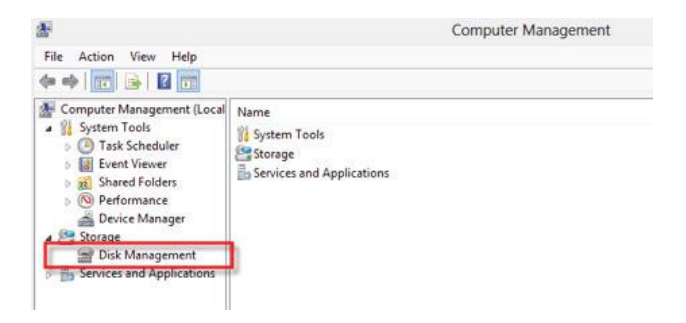

**Note: Disk 0 should be your internal hard drive Disk 1 should be your external hard drive but SETUPS MAY DIFFER**

#### **RIGHT** click on **Unallocated** and click on **New Simple Volume**

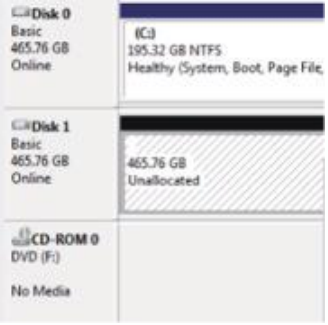

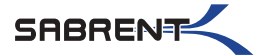

## Go through the **Setup Wizard** to assign a drive letter

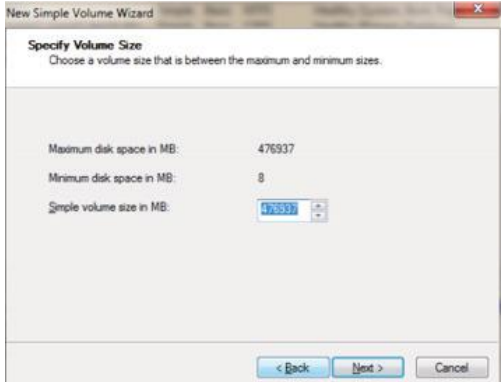

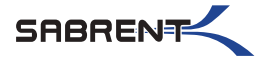

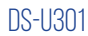

# **Mac OS hard drive with DATA/Files**

A new Icon should pop up on your main screen each time you insert a hard drive with DATA/Files

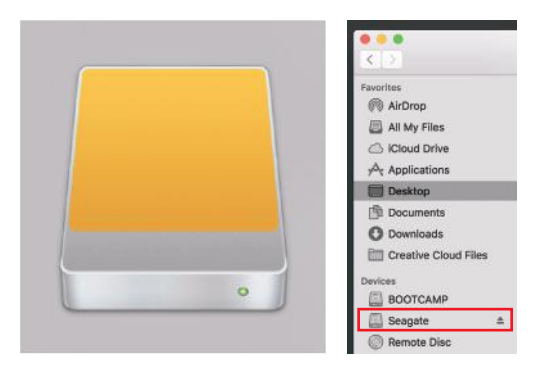

Click on the Icon to view your hard drive

**Note: You can also click on the Finder icon and select your hard drive under Devices**

# **Mac OS new hard drive setup (Hard drive with no DATA/Files)**

Click on the Search icon on your toolbar

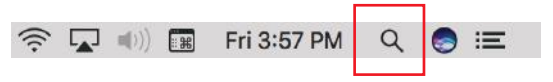

Type in Disk Utility and click on it

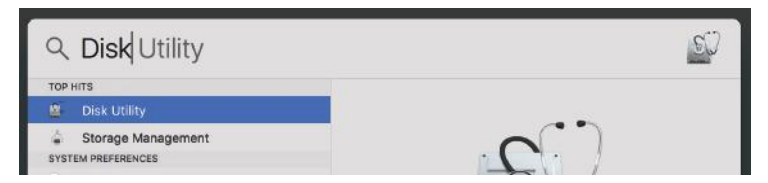

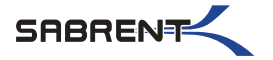

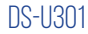

Click the icon for your external hard drive located in the sidebar on the left Click on the Erase tab at the top of the window

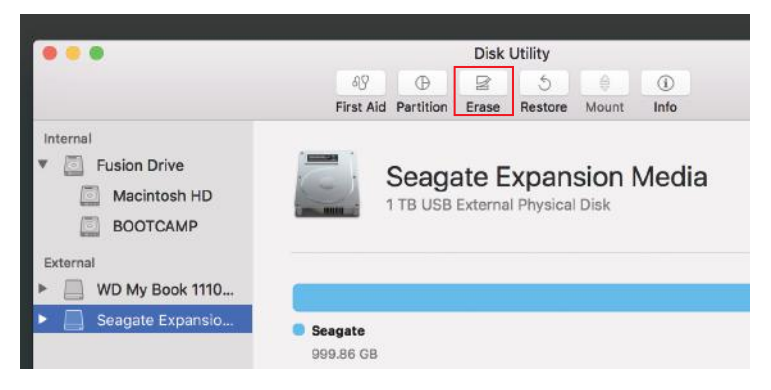

#### Select the volume format you want and give it a name

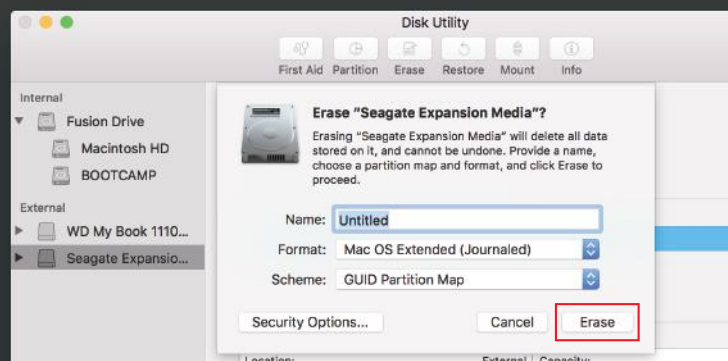

Click on erase

## **NOTES**

This is backwards compatible on USB 2.0 and 1.1 with their transfer speeds. Please do not remove your hard drive while hard drive is being accessed.

## **TROUBLESHOOTING/SUPPORT**

#### **Power LED does not come on?**

- Make sure that you have a tight connection between the power adapter and dock.
- Try it on a different power outlet.

## **HHD LED does not come one?**

- Re-seat the hard drive into the bay.
- Swap the hard drive out with a spare.

## **Computer does not recognize the hard drive?**

- Make sure that you have a tight connection between the dock and 3.0 cable.
- Try the USB cable on a different USB port on your computer.
- New hard drives must setup, please review new hard drive setup for your OS.
- Swap the hard drive out with a spare.

## **Please contact our Technical Support Team if issues continue**

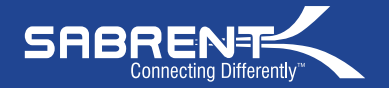

WWW.SARRENT.COM